# **How to Burn Video to DVD Using Any Video Converter Ultimate?**

## **What is Any Video Converter Ultimate?**

Any Video Converter Ultimate is an integrated yet user-friendly DVD burning tool used to convert any videos including home DV videos and online downloaded videos to MPEG-2 and burn to DVD disc directly. The software with rich features and well-designed interface allows you to burn videos to CD/DVD/Blu-ray and play on most DVD players. When the program finishes video conversion process, you will be prompted to choose DVD menu, where you can customize the CD/DVD/Blu-ray name, background music, background image, etc.

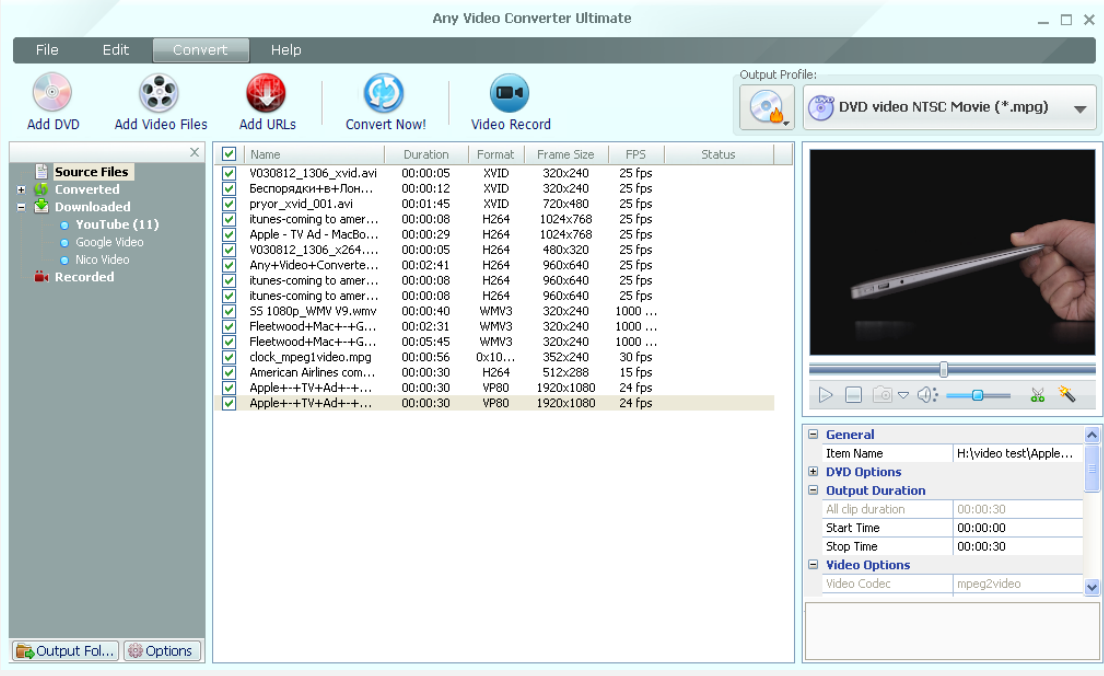

# **1. Installation**

#### A. Source:

1. You can install Any Video Converter Ultimate from AVC website by using your web browser to go to AVC website ( [www.any-video-converter.com](http://www.any-video-converter.com/) ) and clicking on the Any Video Converter Ultimate **Download** button.

#### B. Install:

- 1. Follow the simple on-screen instruction to install Any Video Converter Ultimate.
- 2. For your convenience, you can check **Create Desktop Icon** during the installing process so that an icon will be placed on your desktop.

### **2. Start to Burn Video to DVD**

**Step 1:** Add video to the program. Click **Add Video Files** button to import the source video into the program from your hard disc.

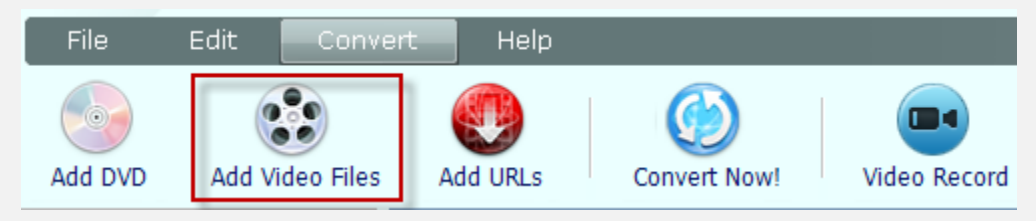

**Step 2:** Choose Burning to DVD output profile.

Once you have added the source video into the program, please go to the panel on the right. Click and unfold the **Output Profile** list, select **Burning to DVD**.

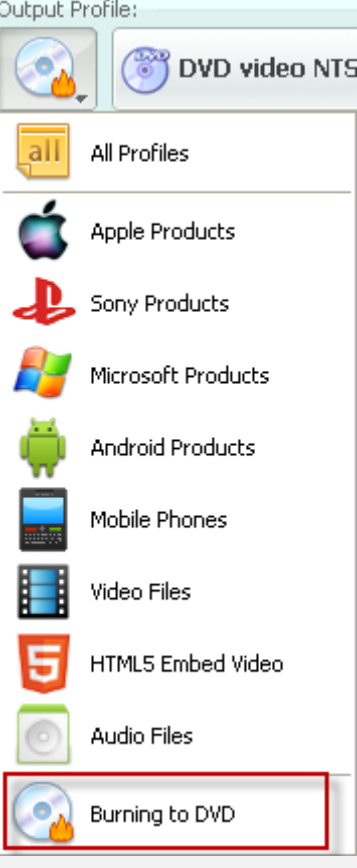

Then choose **DVD video NTSC Movie** or **DVD video PAL Movie** according to your TV system.

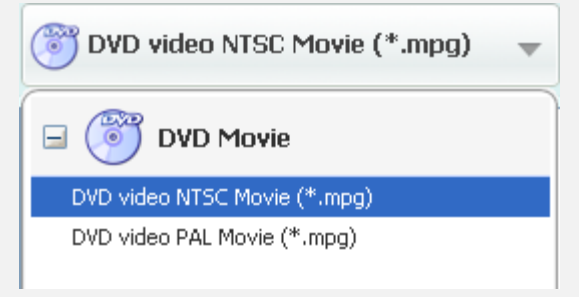

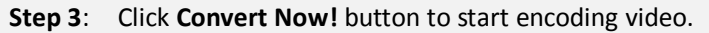

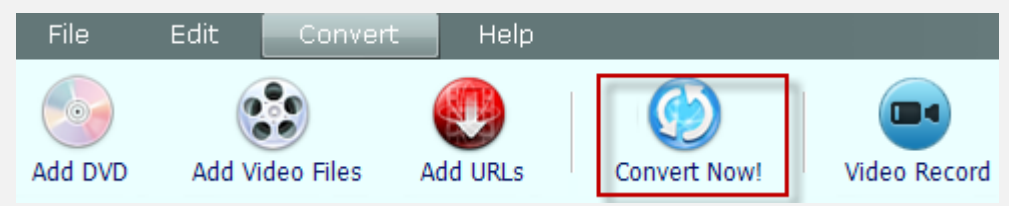

**Step 4**: Choose DVD Menu.

You will be prompted to choose DVD menu when the program finishes video conversion process.

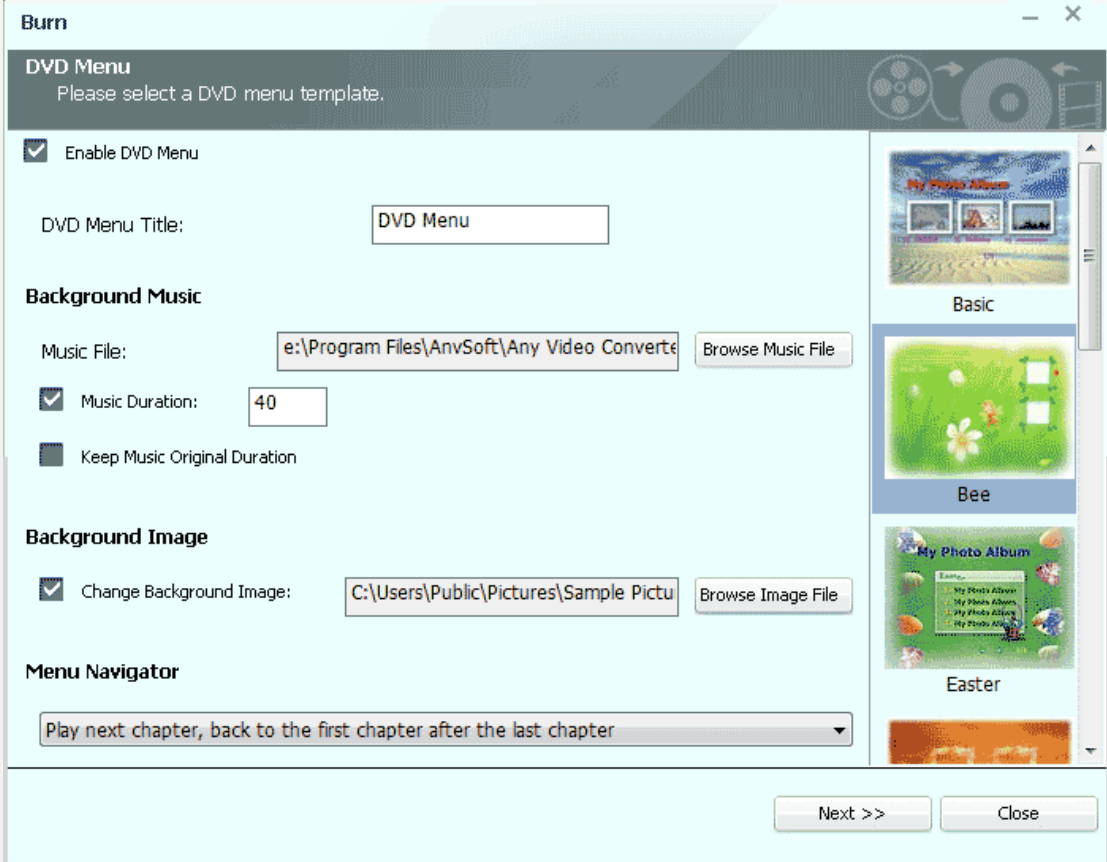

--In **DVD Menu Tile**, you can name your DVD. Just type the name into the box directly.

--In **Background Music**, you can add background music from your local computer for your DVD menu. The music duration can be customized as you wish.

--In **Background Image**, you can change your DVD menu's background image by clicking Browse Image File to select your desired image from your computer.

--In **Menu Navigator**, you can choose the playback mode for your DVD.

Once you have finished all the settings, please click **Next>>** to follow the next step.

**Step 5:** Insert DVD and start burning video to DVD.

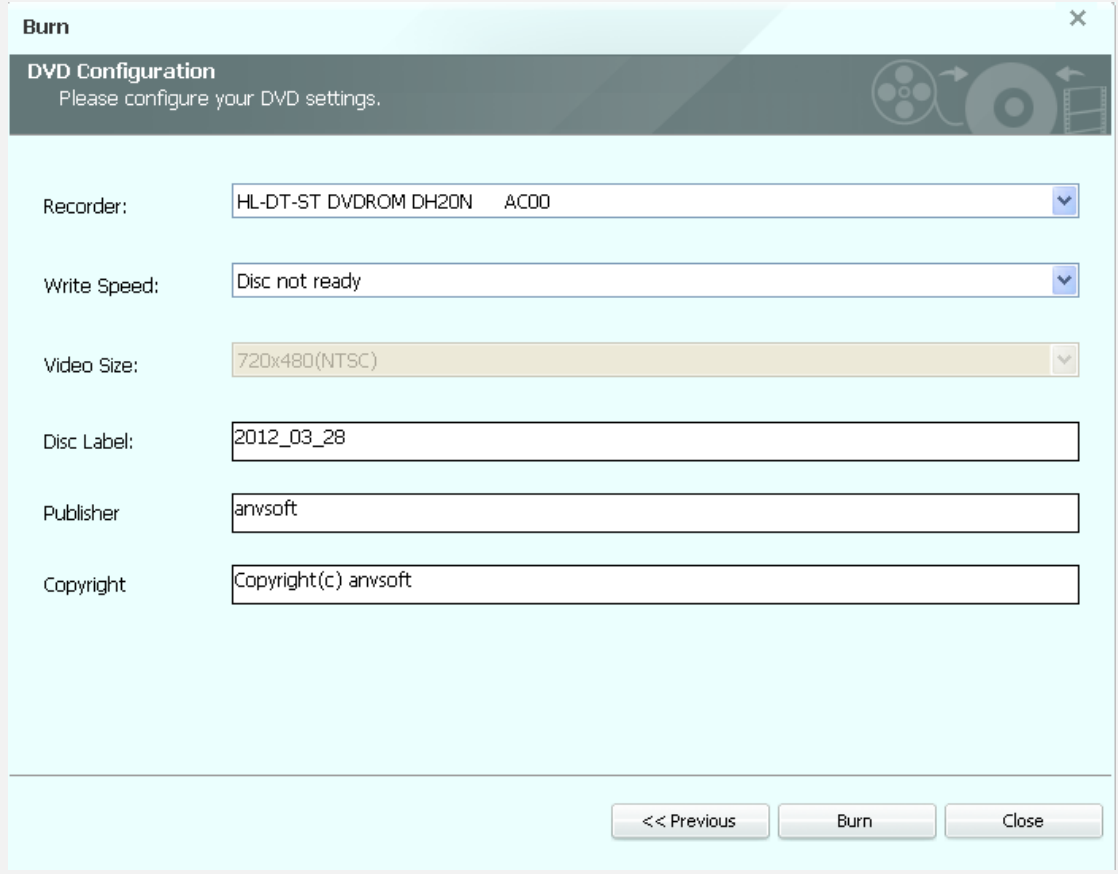

You can see **DVD Configuration** window as follows.

Tip: The program supports burning video to CD-R, CD-RW, DVD-RAM, DVD+R, DVD+RW, DVD+R Dual Layer, DVD-R, DVD-RW, DVD-R Dual Layer, random access writes, Blu-ray media, Blu-ray Rewritable media.

Insert a DVD media to the DVD burner. In the **DVD Configuration** window, select **Recorder** from the drop-down list, enter your desired **Disc Label**, and click **Burn** button. Then the program will begin to burn video to DVD disc.

**Note:** If the inserted disc is not empty, you will be prompted to erase the disc. Click **Yes**, all data on the disc will be overwritten!

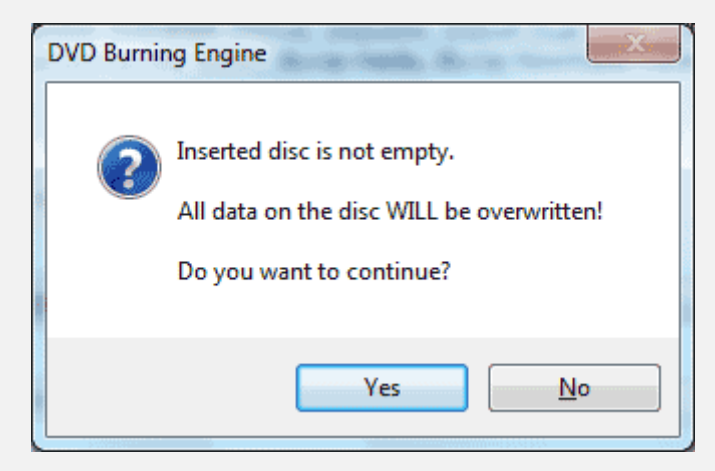

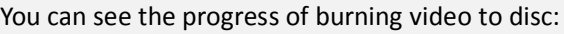

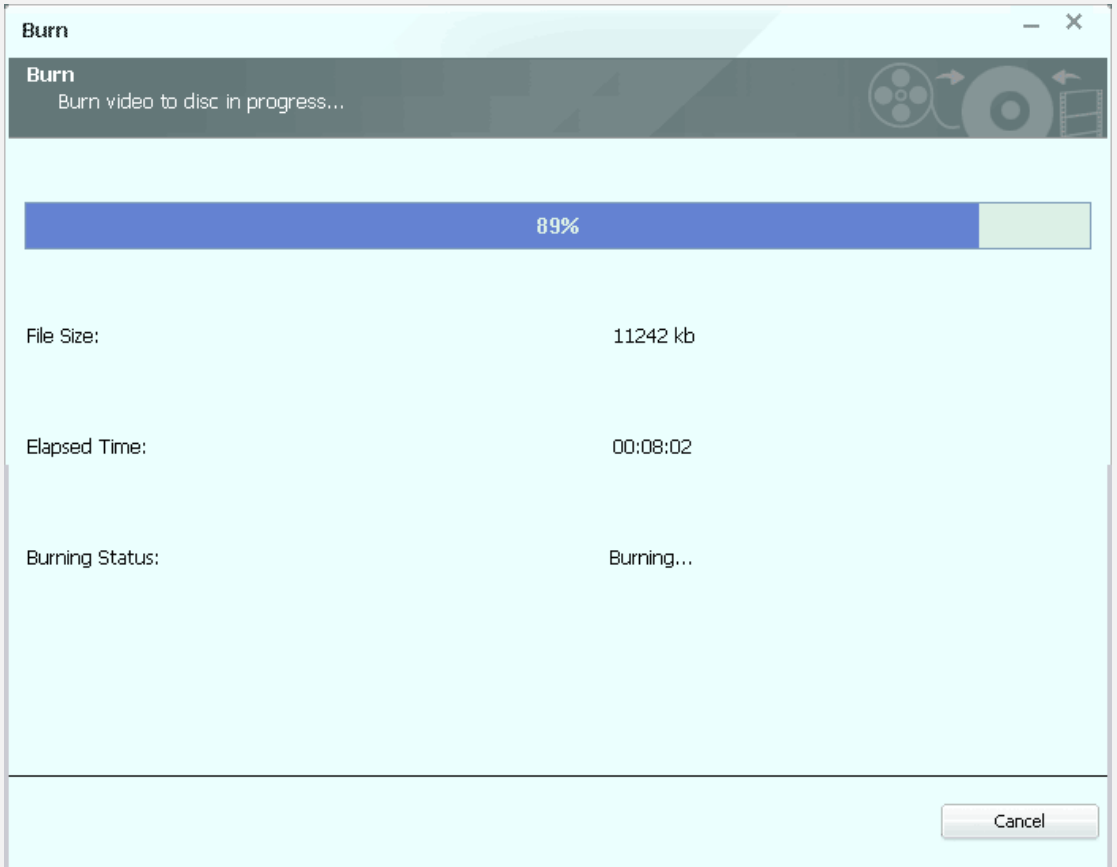

When the video to DVD burning progress is completed, a **DVD Burning Engine** window would pop up to congratulate you that your disc has been successfully burned. Click **OK** button, the drive automatically ejects the disc.

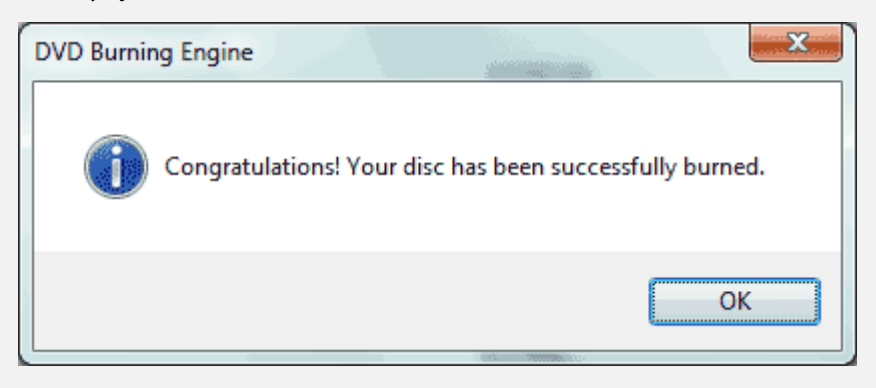

Now the DVD disc is perfectly created, just enjoy it on your home DVD player.